## Добавление и удаление сотрудников и регистрация биометрии

Доступны следующие способы добавления сотрудников и регистрации биометрических шаблонов лиц:

- добавление сотрудников из ПО Biosmart-Studio v6 с регистрацией шаблонов лиц в ПО BioSmart FaceID;
- $\bullet~$ добавление сотрудников и регистрация биометрии с помощью ПО BioSmart FaceID;
- добавление сотрудников и регистрация биометрии с помощью ПО BioSmart-Studio v6.

## Добавление сотрудников из ПО Biosmart-Studio v6 с регистрацией шаблонов лиц в ПО Biosmart FaceID

В ПО BioSmart FaceID можно загрузить список сотрудников c сервера BioSmart. Для этого в ПО Biosmart-Studio v6 назначьте мобильному устройству группу доступа, содержащую список сотрудников. Подробнее про назначение групп доступа можно прочитать в [Руководстве пользователя ПО Biosmart-Studio v6](https://confluence.prosyst.ru/pages/viewpage.action?pageId=91052211). Список сотрудников автоматически добавится в ПО BioSmart FaceID в течение нескольких минут в зависимости от объема базы данных.

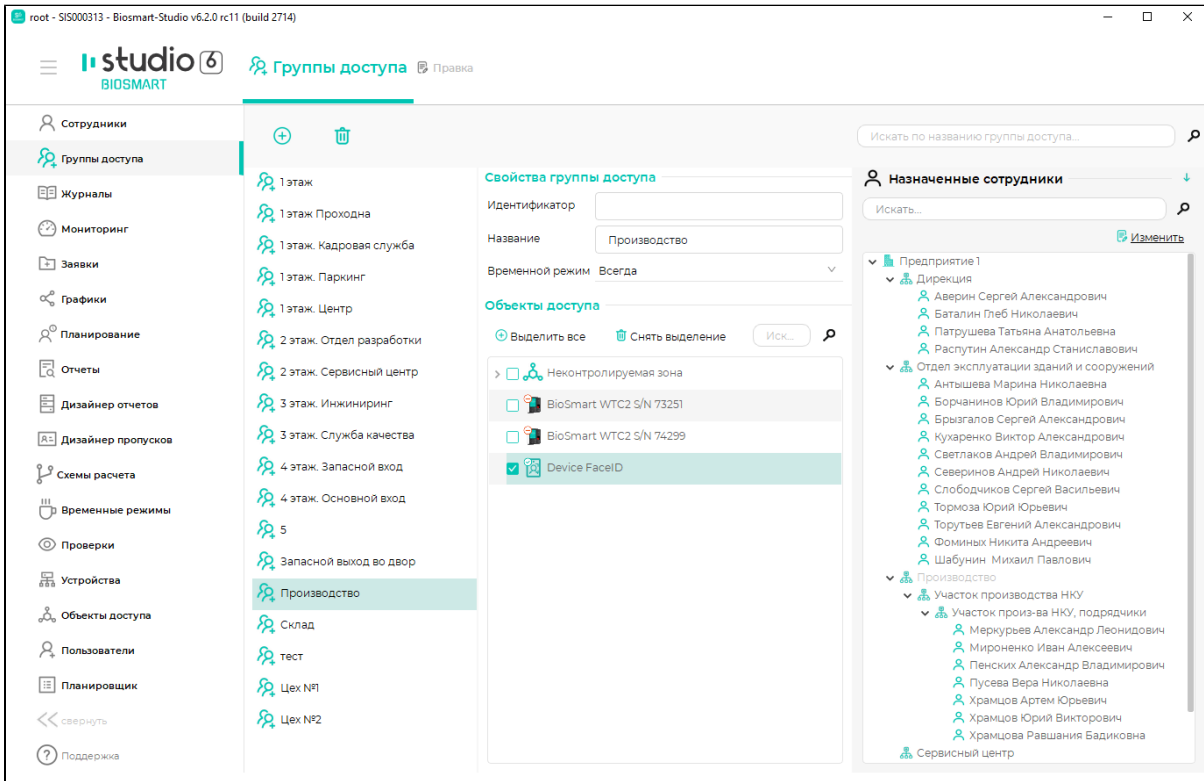

В ПО BioSmart FaceID зайдите в меню, выберите пункт Список сотрудников, выберите сотрудника из списка и нажмите кнопку

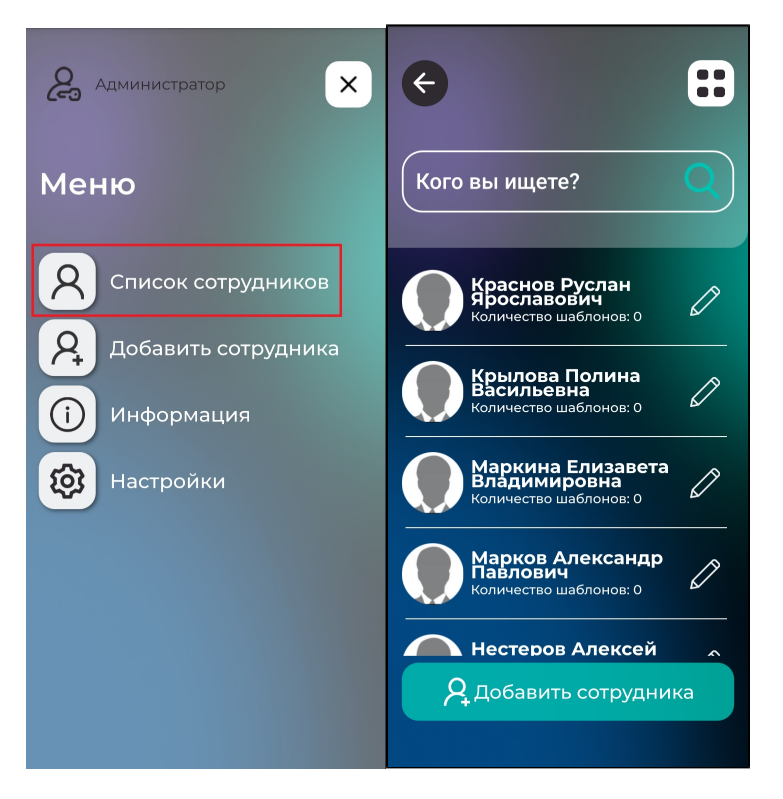

В карточке сотрудника можно добавить новые шаблоны лиц, изменить ФИО сотрудника. Изменения внесенные в карточку сотрудника в ПО BioSmart FaceID отобразятся в ПО Biosmart-Studio v6.

Шаблоны лиц, созданные в ПО BioSmart FaceID, добавятся к уже существующим в ПО Biosmart-Studio v6.

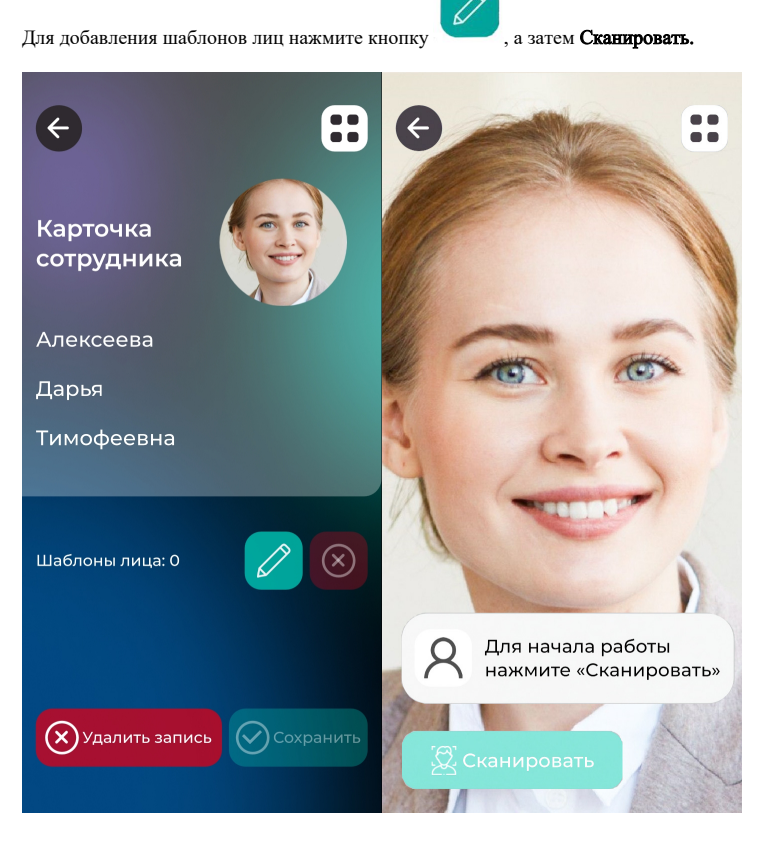

Посмотрите в камеру устройства и следуйте подсказкам на экране. Появится сообщение «Лицо захвачено», а после создания шаблона – «Шаблон добавлен».

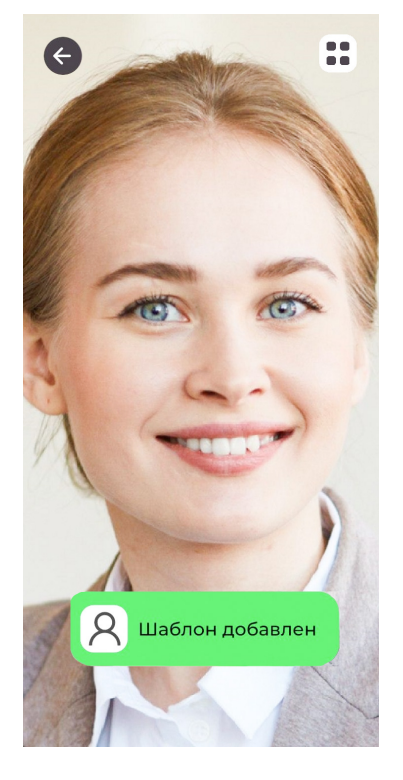

При сканировании биометрии выполняется проверка на наличие совпадений в базе данных. ПО BioSmart FaceID не позволит зарегистрировать биометрический шаблон сотрудника, если он совпадает с шаблоном другого сотрудника. Если в базе данных будет найдено совпадение, то появится сообщение «Ошибка! Найдено совпадение …» с указанием ФИО сотрудника.

После регистрации биометрических данных нажмите кнопку Сохранить. Добавление сотрудника и биометрии завершено, сотрудник может идентифицироваться на устройстве.

## Добавление сотрудников и регистрация биометрии с помощью ПО Biosmart FaceID

До начала работы с ПО BioSmart FaceID необходимо в ПО BioSmart-Studio v6 выбрать подразделение, в которое будут добавляться все вновь зарегистрированные сотрудники.

Для этого перейдите в раздел Устройства, выберите нужное мобильное устройство и нажмите кнопку Свойства .

Во вкладке Системные установите подразделение по умолчанию.

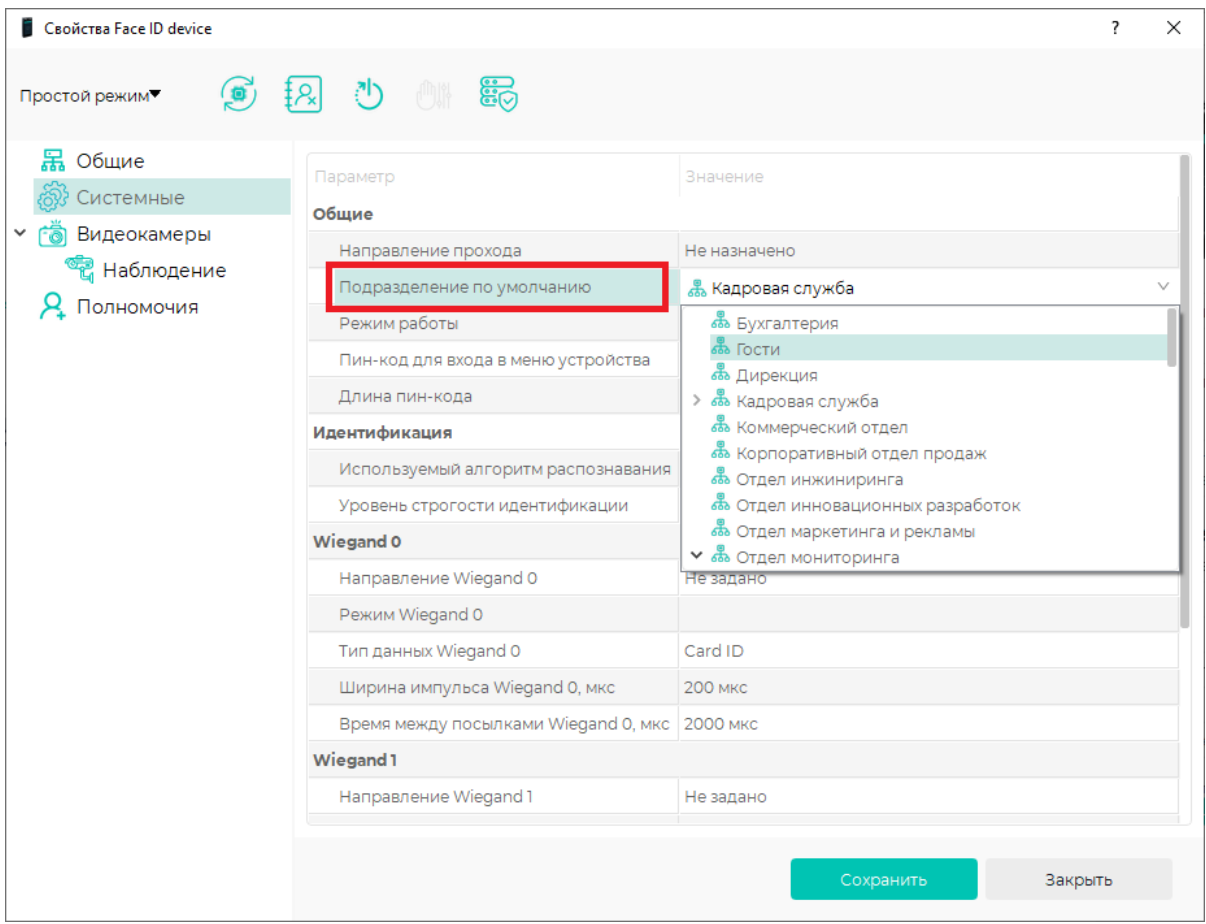

Чтобы добавить сотрудника с помощью ПО BioSmart FaceID зайдите в меню и выберите пункт Добавить сотрудника.

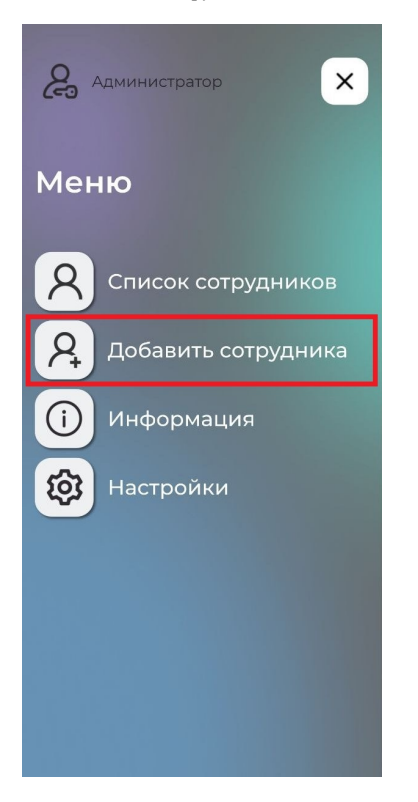

Укажите фамилию (обязательное поле), имя и отчество сотрудника. Для регистрации шаблона лица нажмите кнопку , а затем Сканировать. Следуйте указаниям на экране, после регистрации биометрических данных нажмите кнопку Сохранить.

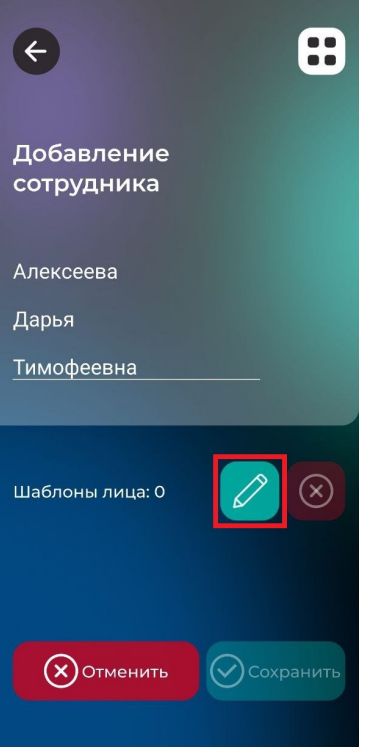

## Добавление сотрудников и регистрация биометрии с помощью ПО Biosmart-Studio v6

Из ПО Biosmart-Studio v6 можно загрузить список сотрудников вместе с их биометрическими шаблонами лиц. Шаблоны могут быть добавлены в ПО Biosmart-Studio v6 с помощью терминала BioSmart Quasar, WEB-камеры или из фотографии сотрудника.

Для регистрации шаблонов лиц на вкладке Сотрудники выберите подразделение, выберите сотрудника и нажмите на панели инструментов кнопку Сканировать .

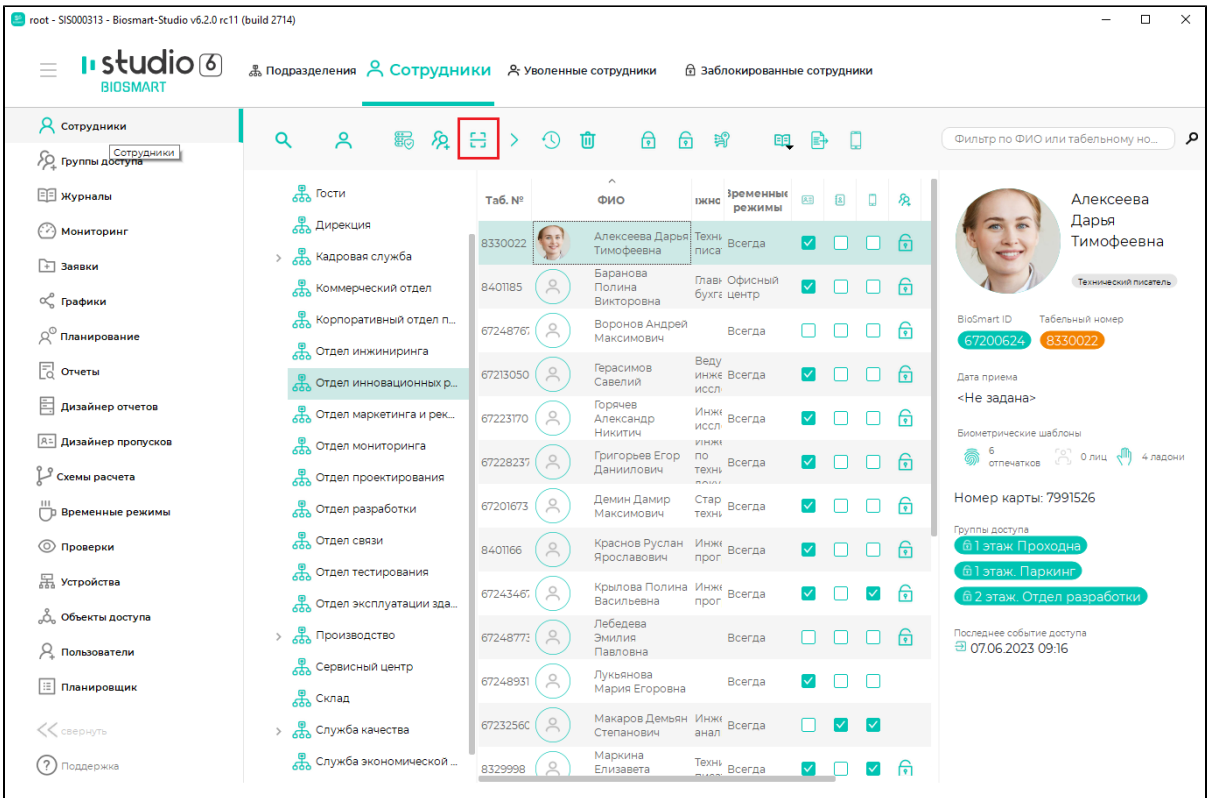

Зарегистрируйте шаблоны лиц в порядке описанном в [Руководстве пользователя ПО Biosmart-Studio v6](https://confluence.prosyst.ru/pages/viewpage.action?pageId=91052043).

После регистрации шаблонов лиц загрузите в ПО BioSmart FaceID список сотрудников c сервера BioSmart. Для этого в ПО Biosmart-Studio v6 назначьте мобильному устройству группу доступа, содержащую список сотрудников. Подробнее про назначение групп доступа можно прочитать в [Руководстве](https://confluence.prosyst.ru/pages/viewpage.action?pageId=91052211)  [пользователя ПО Biosmart-Studio v6.](https://confluence.prosyst.ru/pages/viewpage.action?pageId=91052211)

Удаление сотрудников и биометрии в ПО Biosmart FaceID

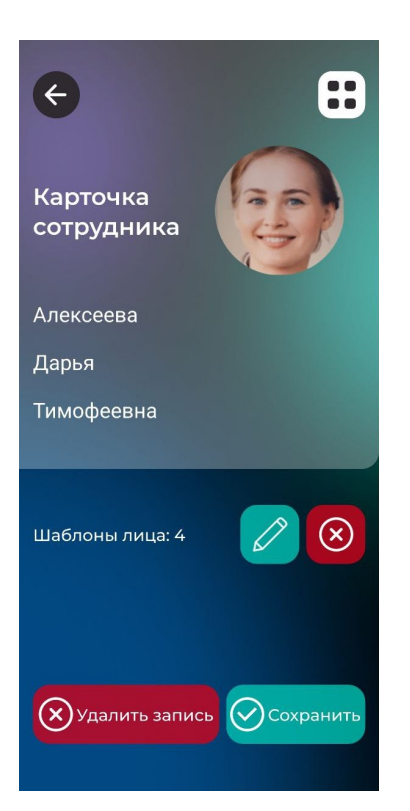

Чтобы удалить биометрические шаблоны сотрудника, нажмите кнопку , затем нажмите Сохранить. Шаблоны лиц удалятся из ПО BioSmart FaceID, базы данных на сервере BioSmart.

 $\left( \infty \right)$ 

Чтобы удалить запись о сотруднике в ПО BioSmart FaceID, нажмите Удалить запись и подтвердите удаление. При ближайшей синхронизации с ПО Biosmart-Studio v6 информация о сотруднике вновь будет загружена в ПО BioSmart FaceID.

Для полного удаления информации о сотруднике из базы данных сервера BioSmart перейдите во вкладку Сотрудники, выберите подразделение, выберите

π сотрудника и нажмите на панели инструментов кнопку Удалить . Подробнее про удаление сотрудников можно прочитать в [Руководстве пользователя](https://confluence.prosyst.ru/pages/viewpage.action?pageId=91051946) [ПО Biosmart-Studio v6.](https://confluence.prosyst.ru/pages/viewpage.action?pageId=91051946)